事象の解消方法の手順を以下に示します。

## 【解消手順】

〇PC の場合

① コントロールパネルを開き、「ネットワークとインターネット」→「インターネットオプション」をクリックします。

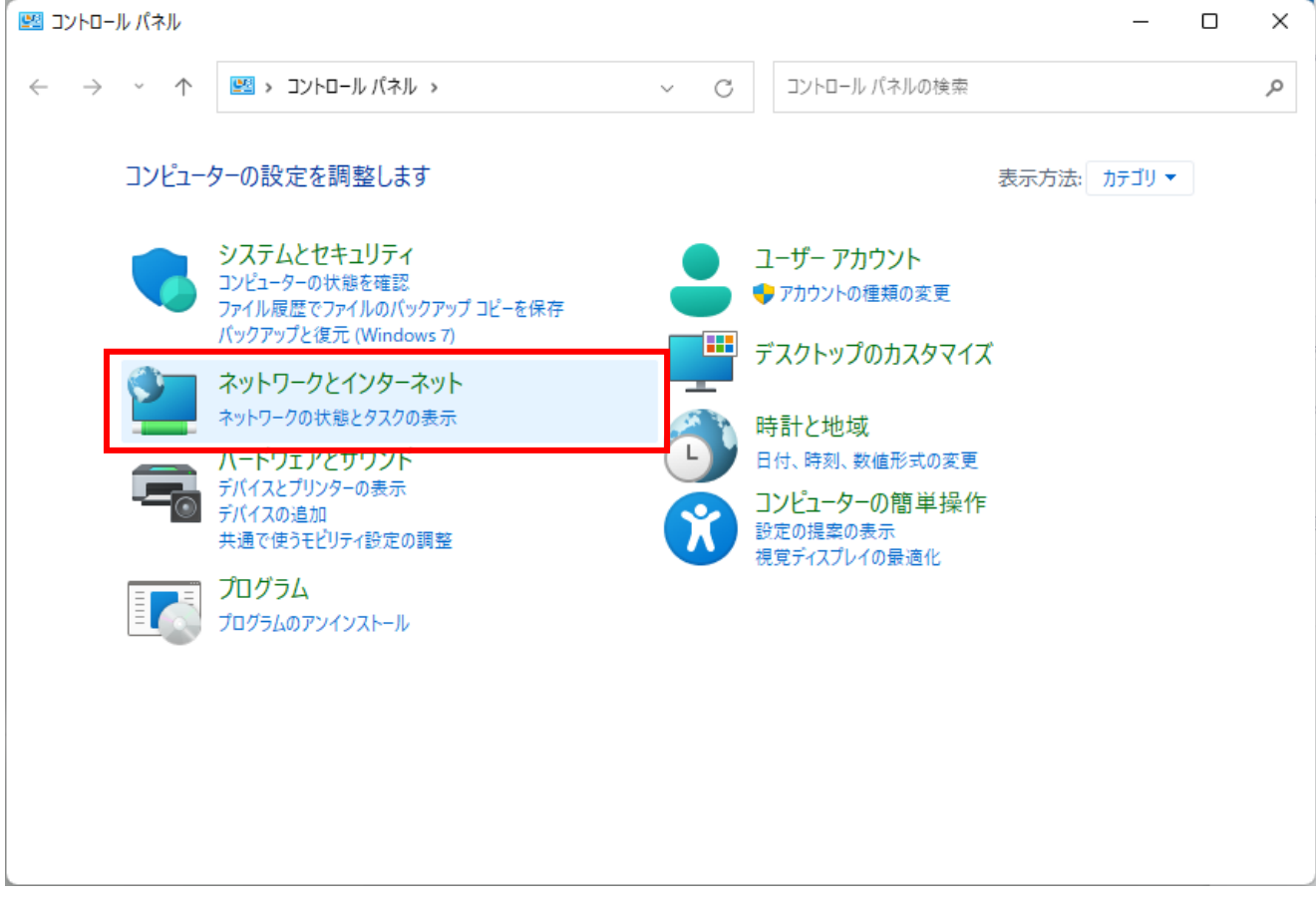

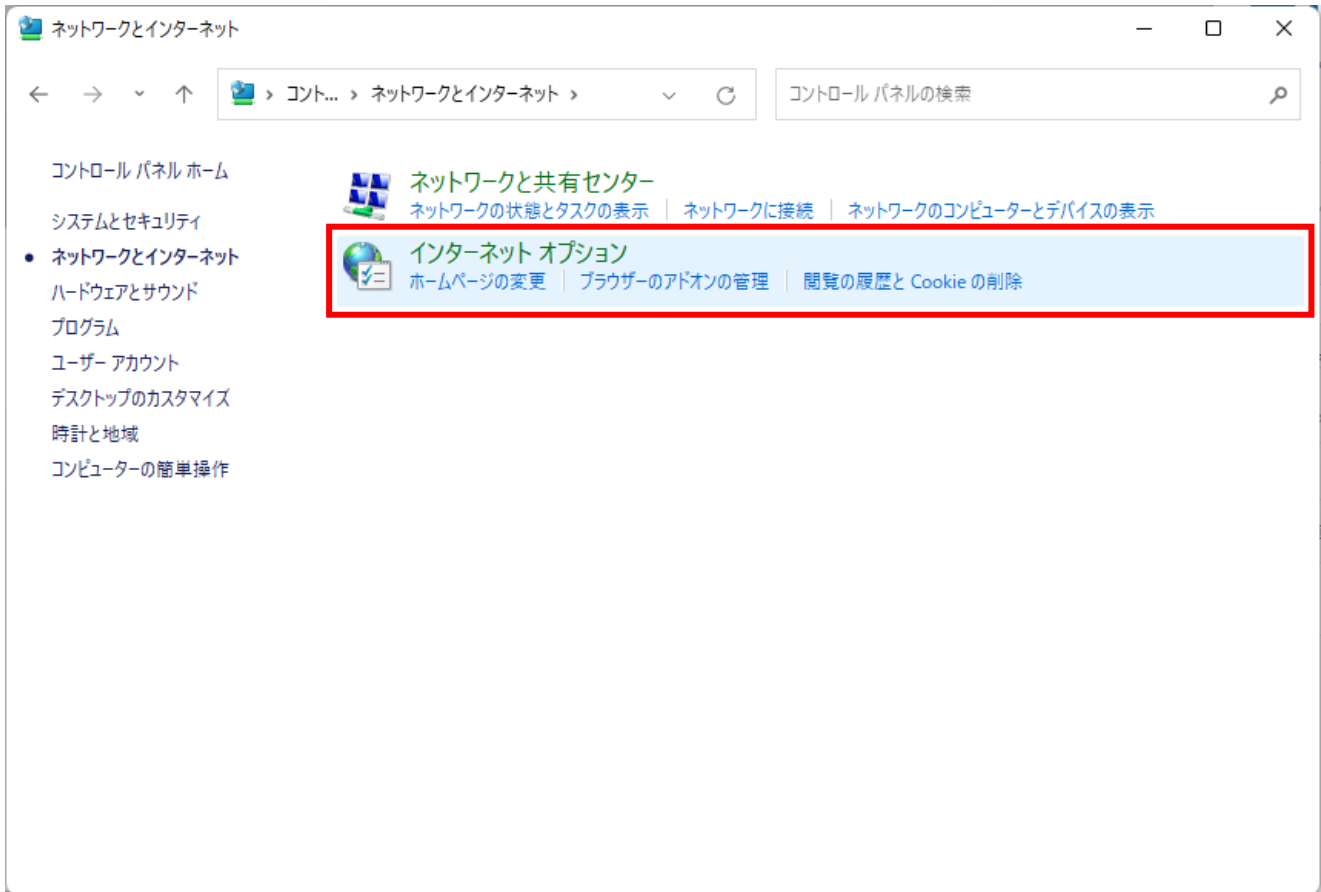

② インターネットオプション画面の「全般」タブを選択し、閲覧の履歴欄に表示されている「削除」ボタンをクリック

## します。

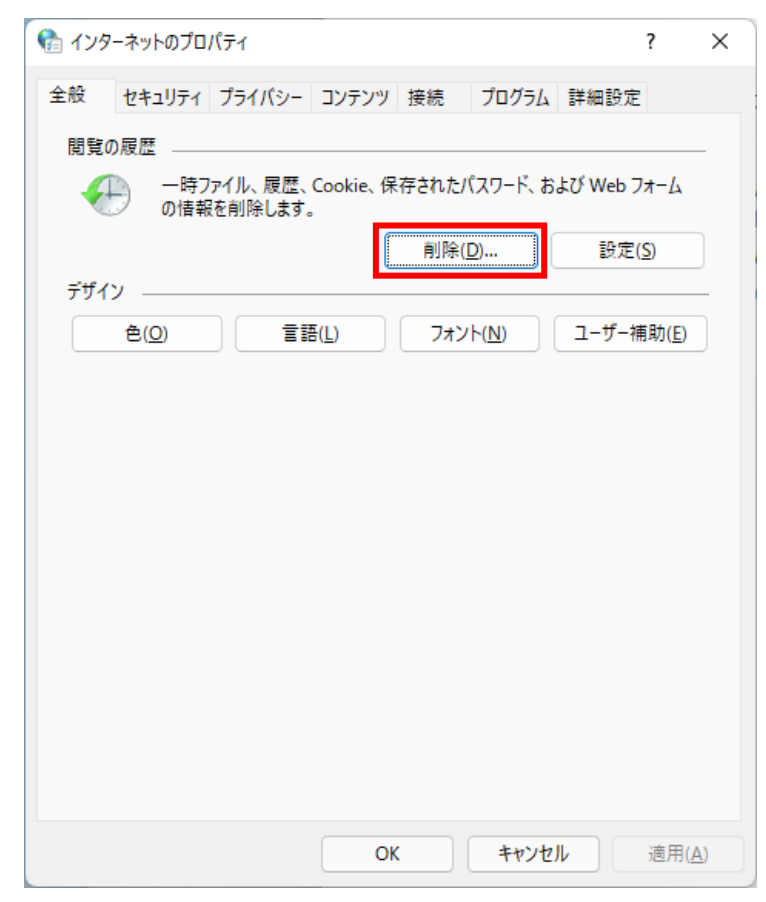

- ③ 「閲覧の履歴の削除」画面で以下のチェックを外します。
	- ・お気に入り Web サイトデータを保持する(R)
	- ・フォームデータ(F)
	- ・パスワード(P)
	- ・追跡防止、ActiveX フィルター、およびトラッキング拒否のデータ(K)

その他のチェックボックスにチェックを入れた状態で、「削除」ボタンをクリックします。

※チェックボックスにチェックを入れた情報が削除されることを御留意ください。

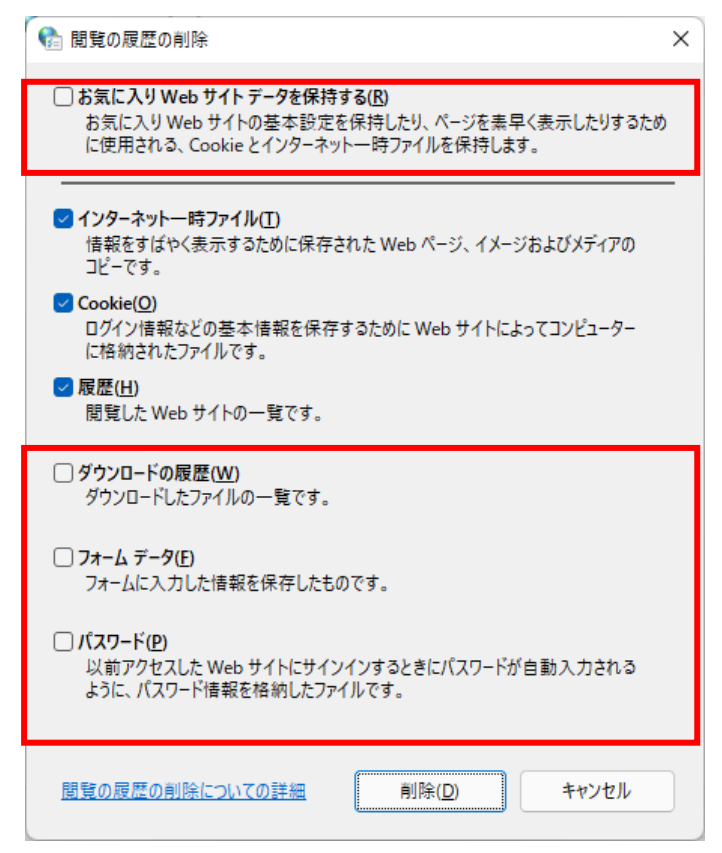

④ 閲覧の履歴削除後、起動しているブラウザを全て閉じ、再度起動してください。

〇スマートフォンの場合

[Android(Google Chrome)の場合]

- ※ 機種や OS のバージョンにより設定方法が異なる場合があります。
- ① Google Chrome を起動し、画面の右上の「…」(縦向きの3点)をタップします。
- ② 表示されたメニューの「履歴」をタップします。
- ③ 「履歴」画面の「閲覧履歴データを削除」をタップします。
- ④ 「閲覧履歴データの削除」画面の「基本設定」タブを選択し、期間を「全期間」を指定します。
- ⑤ 「閲覧履歴データの削除」画面の以下の項目のチェックボックスにチェックを入れた状態で、「データを削除」を タップします。
	- ・「閲覧履歴」
	- ・「Cookie とサイトデータ」
	- ・「キャッシュされた画像とファイル」

※チェックボックスにチェックを入れた情報が削除されることを御留意ください。

- ⑥ 表示されたポップアップの「削除」をタップします。
- ⑦ 閲覧履歴データ削除後、起動しているブラウザを全て閉じ、再度起動してください。

[iPhone (Safari)の場合]

- ① ホーム画面の「設定」アイコンをタップします。
- ② 「設定」画面の「Safari」をタップします。
- ③ 「Safari」画面の「履歴と Web サイトデータを消去」をタップします。
- ④ 表示されたポップアップの「履歴とデータを消去」をタップします。
- ⑤ 履歴と Web サイトデータ消去後、起動しているブラウザを全て閉じ、再度起動してください。